Utilizzare il software Matrox MultiDesk per creare e gestire più di un desktop di Windows. Ciò può essere utile nell'organizzazione di più programmi in una sola volta.

Quando si passa da un desktop ad un altro, i programmi sono visibili o meno a seconda del desktop a cui sono associati. I programmi nascosti non sono visibili in nessun punto del desktop di Windows e non compaiono sulla barra delle applicazioni di Windows. Per mostrare un programma nascosto, è possibile utilizzare i controlli di MultiDesk per passare al desktop a cui è associato il programma.

Grazie ai controlli di MultiDesk, è possibile definire nuovi desktop, modificare le impostazioni dei desktop esistenti e quelle di MultiDesk per ogni programma in esecuzione. I controlli di MultiDesk sono accessibili dal menu della barra delle applicazioni, dalla finestra del programma o mediante i tasti di scelta rapida.

Se l'icona di MultiDesk ( ) non appare nella barra delle applicazioni di Windows, è possibile attivare MultiDesk tramite il menu Matrox QuickDesk nella barra delle applicazioni di Windows. Per attivare MultiDesk, fare clic su **Matrox QuickDesk** (

# ) <sup>à</sup> **Matrox MultiDesk** <sup>à</sup> **Utilizza Matrox MultiDesk**.

Se l'icona di MultiDesk viene visualizzata nella barra delle applicazioni di Windows, è possibile far sostare il puntatore del mouse su tale icona e vedere la descrizione che identifica il desktop in uso. Fare clic sull'icona per vedere il menu MultiDesk. Fare clic su **Gestisci desktop** per accedere al gestore dei desktop.

**Nota:** È possibile che alcuni programmi non vengano rilevati da Matrox MultiDesk (ad esempio, Microsoft Visual C++). Questi programmi saranno accessibili su tutti i desktop.

Vedere anche...

- <sup>Ø</sup> Menu Matrox MultiDesk
- <sup>Ø</sup> Gestore dei desktop

# **Utilizzo della guida**

In questa guida si assume che l'utente sia familiare con le funzioni di base, come per esempio il fare clic con il pulsante del mouse, il fare clic con il pulsante destro del mouse e il fare doppio clic con il pulsante del mouse e con le funzioni di base del sistema operativo utilizzato. Inoltre vengono seguite le convenzioni seguenti:

- <sup>n</sup> **Grassetto** viene utilizzato per il testo che appare sullo schermo, per i sottotitoli e le etichette.
- <sup>n</sup> *Corsivo* viene utilizzato per i nomi dei file e dei percorsi, i titoli delle pubblicazioni ed i nuovi termini.
- <sup>n</sup> *Corsivo grassetto* viene utilizzato per dare enfasi ad un elemento.
- <sup>n</sup> I tasti della tastiera appaiono fra parentesi quadre, con un segno più per separare i tasti che vanno premuti simultaneamente. Per esempio premere [Ctrl]+[Alt]+[Canc] per riavviare il computer.
- <sup>n</sup> Frecce ("à") vengono utilizzate per separare le istruzioni riportate nell'ordine in cui vanno eseguite. Per esempio, "fare clic su **OK** <sup>à</sup> **Chiudi** <sup>à</sup> **OK**" equivale a "fare clic su **OK**, poi fare clic su **Chiudi**, quindi fare clic su **OK**".
- n Verde viene utilizzato per i riferimenti incrociati. Se si visualizza l'aiuto in linea, fare clic sul testo in verde per passare all'argomento associato.

# **OK**

Fare clic qui per applicare le modifiche apportate e chiudere la finestra di dialogo.

# **Annulla**

Fare clic qui per chiudere la finestra di dialogo senza salvare le modifiche apportate.

# **Applica**

Fare clic qui per applicare le modifiche apportate senza chiudere la finestra di dialogo.

Nessun argomento della guida è associato a questo elemento.

# **Menu Matrox MultiDesk**

Utilizzare il menu Matrox MultiDesk per accedere alle caratteristiche di MultiDesk. Per accedere a

questo menu, fare clic sull'icona di Matrox MultiDesk (  $\Box$  ) nella barra delle applicazioni di Windows. La parte superiore del menu contiene i nomi dei desktop definiti con Matrox MultiDesk. Il nome in grassetto è il nome del desktop corrente. Per passare ad un altro desktop, fare doppio clic su un altro nome di desktop nel menu.

### **Programmi**

Fare clic qui per visualizzare l'elenco dei programmi attualmente in esecuzione. L'elenco include i programmi associati a tutti i desktop esistenti.

Per visualizzare un programma, fare doppio clic sul relativo nome nell'elenco. Il desktop associato a questo programma diventerà il desktop corrente (se non lo è già).

Per controllare se è possibile accedere a un programma su tutti i desktop, fare clic sull'icona accanto al nome del programma  $\left(\sqrt{2} \right)$ . Vedere anche...

<sup>Ø</sup> Mostra su tutti i desktop

# **Gestisci desktop**

Fare clic qui per utilizzare il gestore dei desktop.

Vedere anche...

<sup>Ø</sup> Gestore dei desktop

# **Guida**

Fare clic qui per visualizzare le informazioni della Guida su Matrox MultiDesk.

Vedere anche...

<sup>Ø</sup> Rendi tutti i programmi accessibili

# **Desktop successivo**

Fare clic qui per utilizzare il desktop successivo nell'elenco dei desktop.

#### **Chiudi Matrox MultiDesk**

Fare clic qui per chiudere il programma Matrox MultiDesk. Quando si chiude MultiDesk, è possibile accedere a tutti i programmi e l'aspetto del desktop corrente rimane invariato.

Per riaprire Matrox MultiDesk, utilizzare il menu Matrox QuickDesk sulla barra delle applicazioni di Windows. Fare clic su **Matrox QuickDesk** ( ) <sup>à</sup> **Matrox MultiDesk** <sup>à</sup> **Utilizza Matrox MultiDesk**.

# **Gestore dei desktop**

Utilizzare il gestore dei desktop per la gestione dei desktop di Windows.

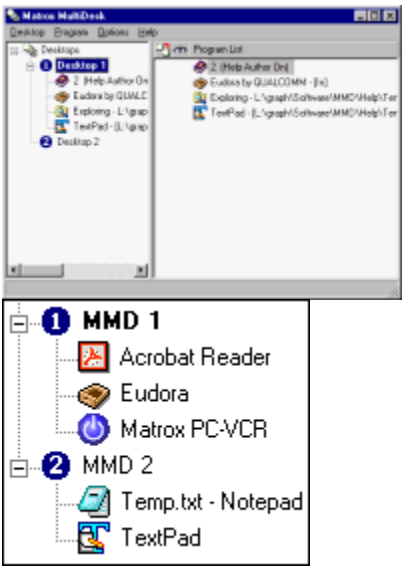

Il lato sinistro della finestra del gestore dei desktop è l'elenco dei desktop. Contiene l'elenco dei desktop. Per mostrare o nascondere l'elenco dei programmi associati ad un desktop, fare clic sul simbolo più ("+") o su meno ("-") accanto a tale desktop. Se il nome del desktop appare in grassetto, tale desktop è attualmente in uso.

Nell'elenco dei desktop, è possibile trascinare i programmi da un desktop all'altro. (Per farlo, assicurarsi di trascinare un programma sul nome di un desktop e non sul nome di un altro programma.)

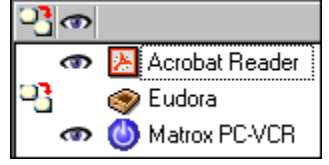

Quando viene selezionato un *desktop* nell'elenco dei desktop, il programma associato a tale desktop appare a destra -- questo è l'elenco dei programmi. Per modificare le impostazioni di un particolare

programma, fare clic nella colonna **Commuta desktop quando il programma è aperto** ( ) o nella colonna **Mostra su tutti i desktop** (

 ). Quando viene selezionato un *programma* nell'elenco dei desktop, a destra vengono visualizzate le diverse opzioni per tale programma.

Per visualizzare il menu dei comandi usati più di frequente per ogni elemento, fare clic con il pulsante destro del mouse su un desktop o su un programma selezionato. Ad esempio, per aggiungere un nuovo desktop, fare clic con il pulsante destro del mouse nell'elenco dei desktop, quindi fare clic su **Nuovo**.

Vedere anche...

- <sup>Ø</sup> Mostra su tutti i desktop
- <sup>Ø</sup> Commuta desktop quando il programma è aperto

# **Matrox MultiDesk <sup>à</sup> Gestore dei desktop**

# **Desktop**

Fare clic qui per visualizzare il menu per il desktop selezionato nel gestore dei desktop.

### **Mostra**

Fare clic qui per passare al desktop selezionato.

Questo controllo non è disponibile se il desktop selezionato è già in uso o se non è selezionato alcun desktop.

# **Nuovo**

Fare clic qui per creare un nuovo desktop.

### **Rinomina**

Fare clic qui per rinominare il desktop selezionato.

Questo controllo non è disponibile se non è selezionato alcun desktop.

#### **Elimina**

Fare clic qui per eliminare il desktop selezionato dall'elenco dei desktop.

Questo controllo non è disponibile se non è selezionato alcun desktop.

Se viene eliminato un desktop con dei programmi associati, tali programmi verranno associati al desktop corrente. Se il desktop eliminato è il desktop corrente, l'ultimo desktop utilizzato diventerà il desktop corrente e i programmi verranno associati ad esso.

# **Aggiorna**

Fare clic qui per aggiornare l'elenco dei desktop.

È possibile aggiornare i titoli dei programmi nell'elenco dei desktop. Il titolo di un programma può cambiare mentre il programma viene eseguito, ma è possibile che l'elenco dei desktop non rifletta la modifica finché l'elenco non viene aggiornato. Il titolo di un programma può cambiare, ad esempio, quando si apre un nuovo documento con tale programma.

# **Proprietà**

Fare clic qui per modificare le impostazioni del desktop selezionato.

# **Matrox MultiDesk <sup>à</sup> Gestore dei desktop <sup>à</sup> Desktop <sup>à</sup> Proprietà**

### **Cambia icona**

Fare clic qui per cambiare l'icona associata al desktop selezionato. Questa icona viene utilizzata nell'elenco dei desktop e nel menu Matrox MultiDesk.

# **Matrox MultiDesk <sup>à</sup> Gestore dei desktop <sup>à</sup> Desktop <sup>à</sup> Proprietà**

#### **Tasto di scelta rapida**

Utilizzare questo controllo per definire o modificare il tasto di scelta rapida per il desktop selezionato. È quindi possibile utilizzare questo tasto per passare a tale desktop.

Per definire una scelta rapida da tastiera, fare clic nella casella di modifica, quindi premere un tasto o una combinazione di tasti (ad esempio, [Ctrl]+[F10]).

Se non si è premuto alcun tasto o se i tasti premuti non possono essere utilizzati, in questa casella comparirà l'indicazione "**Nessuno**".

# **Matrox MultiDesk <sup>à</sup> Gestore dei desktop <sup>à</sup> Desktop <sup>à</sup> Proprietà**

#### **Aspetto**

Utilizzare questi controlli per personalizzare l'aspetto del desktop selezionato.

- <sup>n</sup> **Cambia sfondo** -- Fare clic qui per cambiare lo sfondo del desktop selezionato.
- <sup>n</sup> **Cambia aspetto** -- Fare clic qui per modificare l'aspetto degli elementi dello schermo sul desktop selezionato.

Se si fa clic su uno di questi controlli e il desktop selezionato non è il desktop corrente, Matrox MultiDesk richiederà di passare al desktop selezionato.

Questi controlli accedono semplicemente a controlli esistenti di Windows. Per ulteriori informazioni su questi controlli di Windows, vedere la Guida di Windows.

**Nota:** L'aspetto del desktop corrente può essere modificato utilizzando solo i controlli di Windows (ossia senza usare Matrox MultiDesk). Matrox MultiDesk salverà queste modifiche con il desktop corrente.

# **Matrox MultiDesk <sup>à</sup> Gestore dei desktop**

# **Programma**

Fare clic qui per visualizzare il menu per il programma selezionato nel gestore dei desktop.

#### **Mostra**

Fare clic qui per visualizzare il programma selezionato. Il desktop associato a questo programma diventerà il desktop corrente (se non lo è già).

Questo controllo è disponibile solo se un programma è selezionato nel gestore dei desktop.

# **Taglia**

Per spostare un programma su un altro desktop, selezionare un programma nel gestore dei desktop, fare clic su **Programma** <sup>à</sup> **Taglia**, selezionare un altro desktop nell'elenco dei desktop, quindi fare clic su **Programma** <sup>à</sup> **Incolla**.

#### **Incolla**

Per spostare un programma su un altro desktop, selezionare un programma nel gestore dei desktop, fare clic su **Programma** <sup>à</sup> **Taglia**, selezionare un altro desktop nell'elenco dei desktop, quindi fare clic su **Programma** <sup>à</sup> **Incolla**.

#### **Mostra su tutti i desktop**

Attivare questo controllo per rendere un programma selezionato accessibile su tutti i desktop.

Questo controllo è disponibile solo se un programma è selezionato nel gestore dei desktop.

Un programma è accessibile su tutti i desktop anche se si fa clic accanto ad un programma selezionato nella colonna **Mostra su tutti i desktop** ( $\overline{Q_1}$ ), a sinistra dell'elenco dei programmi.

**Nota:** Per poter accedere alla colonna **Mostra su tutti i desktop** dall'elenco dei programmi, è necessario che un desktop sia selezionato.

#### **Commuta desktop quando il programma è aperto**

Se questo comando è attivato e un programma selezionato viene riavviato, il desktop passa al desktop che il programma stava utilizzando prima di essere chiuso.

Questo controllo è disponibile solo se un programma è selezionato nel gestore dei desktop.

È anche possibile passare da un desktop all'altro facendo clic accanto a un programma selezionato

nella colonna **Commuta desktop quando il programma è aperto** (<sup>103</sup>), a sinistra dell'elenco dei programmi.

**Nota:** Per poter accedere alla colonna **Commuta desktop quando il programma è aperto** dall'elenco dei programmi, è necessario che un desktop sia selezionato.

# **Matrox MultiDesk <sup>à</sup> Gestore dei desktop**

# **Opzioni**

Fare clic qui per visualizzare il menu delle opzioni del gestore dei desktop.

# **Matrox MultiDesk <sup>à</sup> Gestore dei desktop <sup>à</sup> Opzioni**

# **Preferenze**

Fare clic qui per modificare le impostazioni di Matrox MultiDesk.

### **Mostra icona sulla barra delle applicazioni di Windows**

Attivare questo comando per visualizzare l'icona di Matrox MultiDesk ( <a>> Olia barra delle applicazioni di Windows.

Se questo comando è disattivato, è possibile utilizzare Matrox QuickDesk ( <sup>Q</sup>u ) per accedere ai controlli di MultiDesk. Vedere anche...

<sup>Ø</sup> Cambia icona

#### **Fare doppio clic sull'azione per l'icona della barra delle applicazioni**

Utilizzare questi controlli per selezionare le operazioni eseguite quando si fa doppio clic sull'icona di Matrox MultiDesk ( $\mathbb{Q}$ ) nella barra delle applicazioni di Windows.

- <sup>n</sup> **Apri finestra per gestire i desktop** -- Fare clic qui se si desidera aprire il gestore dei desktop quando si fa doppio clic sull'icona di Matrox MultiDesk nella barra delle applicazioni di Windows.
- <sup>n</sup> **Commuta sul desktop successivo** -- Fare clic qui se si desidera passare da un desktop al successivo quando si fa doppio clic sull'icona di Matrox MultiDesk nella barra delle applicazioni di Windows.

#### **Avvia Matrox MultiDesk al riavvio di Windows**

Attivare questo controllo per avviare automaticamente Matrox MultiDesk ogni volta che viene avviato Windows.

#### **Tasto di scelta rapida per elenco dei desktop**

Utilizzare questo controllo per definire o modificare la scelta rapida da tastiera per cambiare i desktop.

Se la scelta rapida da tastiera include un tasto di modifica (ad esempio, [Ctrl] o [Alt]), è possibile utilizzare tale tasto di modifica per selezionare visivamente un desktop. Ad esempio, se la scelta rapida da tastiera è [Ctrl]+[F10]: (1) Premere [Ctrl]+[F10] senza rilasciare [Ctrl]. (2) Premere [F10] ripetutamente per passare dall'una all'altra icona di desktop visualizzata sullo schermo. (3) Rilasciare [Ctrl] quando l'icona del desktop desiderato è selezionata.

Se la scelta rapida da tastiera non include un tasto di modifica, ogni volta che si seleziona questo tasto di scelta rapida, si passa al desktop successivo nell'elenco dei desktop.

Per definire una scelta rapida da tastiera, fare clic nella casella di modifica, quindi premere un tasto o una combinazione di tasti (ad esempio, [Ctrl]+[F10]).

Se non si è premuto alcun tasto o se i tasti premuti non possono essere utilizzati, in questa casella comparirà l'indicazione "**Nessuno**".

# **Matrox MultiDesk <sup>à</sup> Gestore dei desktop**

# **Guida**

Fare clic qui per visualizzare il menu Guida.

# **Matrox MultiDesk <sup>à</sup> Gestore dei desktop <sup>à</sup> Guida**

# **Rendi tutti i programmi accessibili**

Fare clic qui per rendere accessibili tutti i programmi. In questo modo si attiva l'impostazione **Mostra su tutti i desktop** per tutti i programmi.

Vedere anche...

<sup>Ø</sup> Mostra su tutti i desktop

# **Matrox MultiDesk <sup>à</sup> Gestore dei desktop <sup>à</sup> Guida**

# **Guida di MultiDesk**

Fare clic qui per visualizzare le informazioni della Guida.

# **Matrox MultiDesk <sup>à</sup> Gestore dei desktop <sup>à</sup> Guida**

### **Informazioni su**

Fare clic qui per visualizzare le informazioni sul software (ad esempio, le informazioni sulla versione).